# **Adding a profile photograph**

Adding a photograph of yourself to your Facebook profile is important because it lends a personal touch. It also:

- Helps other people recognize you when you connect
- Represents you when you write posts and comments
- Encourages others to feel comfortable chatting to you

It should be the first thing you do after setting up an account. You could add an old photo, or take and use a new one.

### **Adding existing images via the Welcome page**

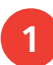

When using Facebook for the first time, you'll find<br>vourself on the

yourself on the Welcome page. Scroll down and you will see a section called Upload a profile picture

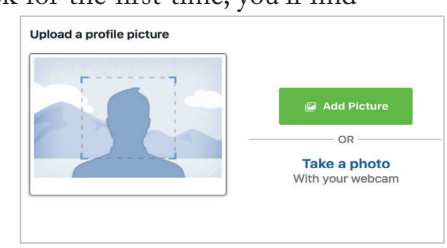

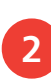

To use an existing image stored on your computer, click Add Picture

**3** Browse the files on your computer for a saved photo, and select **Choose**. It will become your profile image

# **Take a photo using your webcam via the Welcome page**

If you have a webcam, click Take a photo

- **2** You need the latest version of Adobe Flash Player installed (click **Get Flash Player** to get it). Allow Facebook to access your camera and microphone
	- **3** Line yourself up for the shot. Click Take photo and then **Save** to upload it as your profile photograph

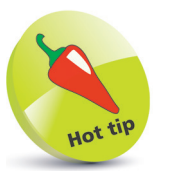

Close-up shots without a lot of background work best for profile images. That's because the photos display at just 170 x 170 pixels on a computer, and 128 x 128 pixels on a smartphone.

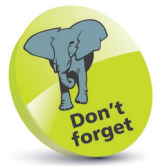

Profile images will be automatically cropped to fit a square.

#### **...cont'd**

# **Adding profile images via your Facebook Home screeen**

You can also add or change your profile image from your Facebook Home screen. To reach this page, simply click on your name in the Navigation bar at the top of the screen.

l**<sup>1</sup>** To add an image from scratch, click Add Photo within the silhouetted profile in the top-left of the screen

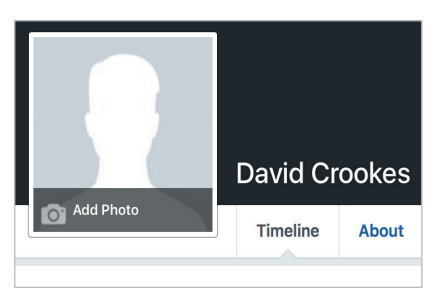

# Select **Upload**

**Photo** to browse your computer for an image. When you have selected one, click **Choose** 

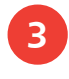

**3** You can now edit your image. Use your mouse to position it within the clear viewing area

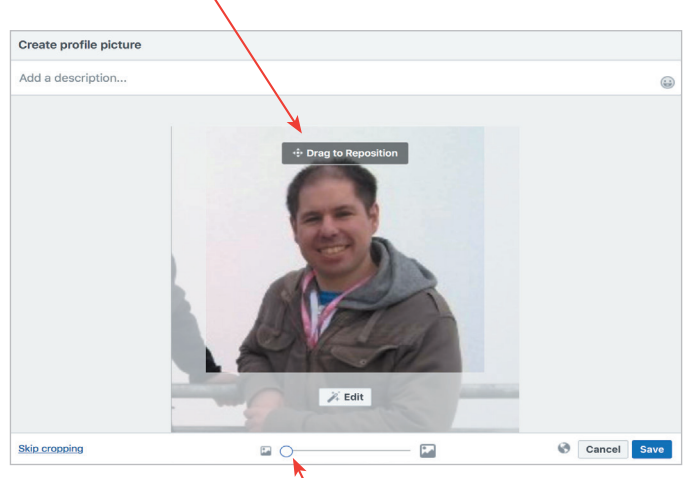

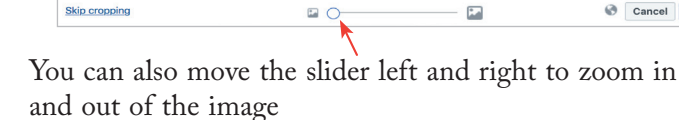

To describe your photo, click **Add a description...** and maybe write your name and location

When you have finished, click **Save** 

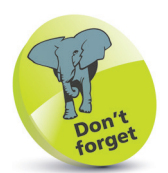

When adding a profile image via the Facebook Home screen, you can take a photo using your webcam – just as you can via the Welcome page. Simply select Add Photo as in Step 1 on the right, and then Take Photo instead of Upload Photo. Don't forget to smile for the camera.

Want to jolly up your profile image? Click Edit when you reposition your photograph and you can add filters, text, and even stickers.